# Seitenwechsel über Schaltflächen

## Wie erstelle ich Schaltflächen, mit denen ich auf die erste, letzte, nächste oder vorherige Seite wechseln kann?

Über Formularfelder können unter anderem Schaltfl ächen auf den Seiten erstellt werden, die bei einem definierten Mausverhalten einen Vorgang auslösen. Unter anderem können Sie Schaltflächen erstellen, mit denen Sie seitenweise durch das aktuell geöffnete Dokument auf die erste bzw. letzte Dokumentseite eines PDF-Dokuments blättern können.

Am unteren Seitenrand unseres Beispieldokuments sollen neue Schaltflächen erstellt werden, mit denen der Anwender durch das Dokument navigieren kann.

1. Öffnen Sie das Dokument SCHALTFLAECHE-1.PDF.

2. Wechseln Sie auf die zweite Dokumentseite. Hier werden zuerst alle Schaltflächen erstellt, die am Schluss auf alle anderen Seiten kopiert werden.

3. Auf der unteren Seite soll eine Schaltfläche erstellt werden, die auf die nächste Dokumentseite springt.

4. Um das Raster zum Positionieren der Formularfelder einzublenden, wählen Sie den Befehl Anzeige → Ein-/Ausblenden → Lineale und Raster → Raster. Wählen Sie danach den Befehl Anzeige → Ein-/Ausblenden → Lineale und  $R$ aster  $\rightarrow$  Am Raster ausrichten.

5. Um eine neue Schaltfläche zu erstellen, blenden Sie das Aufgabenfenster WERKZEUGE ein und wählen den Befehl FORMULARE  $\rightarrow$  BEARBEITEN  $\blacksquare$ .

## **Versionsinfo**

Die Beschreibungen wurden anhand der Version ACROBAT X PRO erstellt.

#### Schaltflächen erstellen

### Übungsdatei

Die Beispieldateien finden Sie im Paket HTTP://WWW.MEV.DE/PDF/PRAXISDATEIEN/ PDF/PDFAKTUELL13.ZIP. Nach dem Entpacken liegen diese im Verzeichnis ARBEITSDATEIEN\INTERAKTIV\SCHALT-FLAECHEN.

#### Hinweis

Die Einteilung des Dokumentrasters können Sie in den ACROBAT-VOREINSTEL-LUNGEN in der Kategorie EINHEITEN UND HILFSLINIEN einstellen. Stellen Sie für dieses Beispiel die Breite und die Höhe auf 10 mm und die Unterteilungen ebenfalls auf 10, damit Sie ein Millimeterraster erhalten.

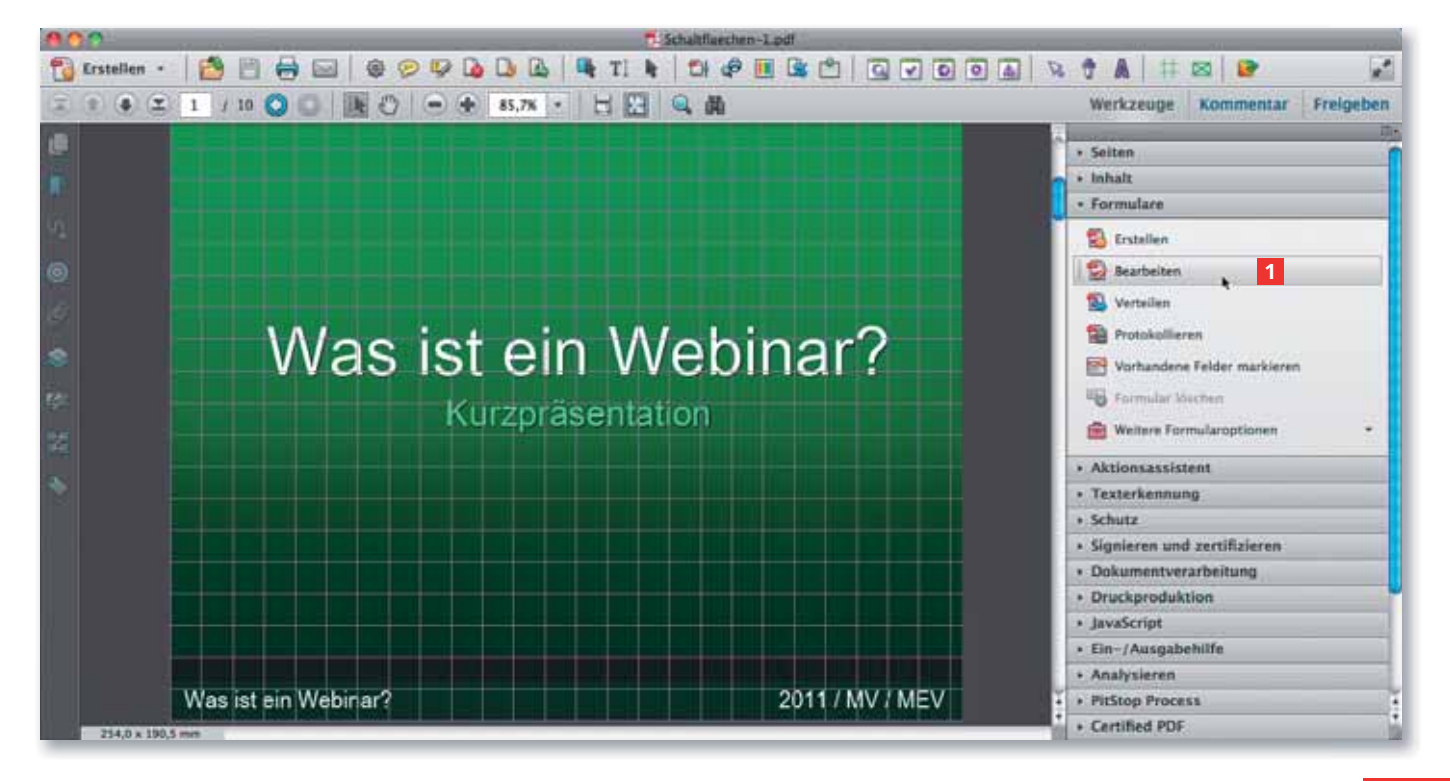